# **SmartScan – Snabbinstruktion – Utan Gateway**

Mad In Light HÖLLVIKEN

#### **1. Grundinställningar - Programmeringsinstruktion**

**Programmering av armatur:**

- **1.** Ställ in önskade projektvärden i undermenyn **BASIC PARAMETERS.**
- **2.** Markera **Program All.**
- **3.** Tryck skicka **in all när programmeringsenheten är riktad mot** sensorn. Tryck skicka<sup>(</sup> igen till nästa armatur som skall programmeras med samma inställningar.

# **2. Sceninställningar**

**Programmering av armatur:**

- **1.** Ställ in önskade projektvärden i undermenyn **Scene Parameters.**
- **2.** Markera **Program All.**
- **3.** Tryck skicka **in all när programmeringsenheten är riktad mot** sensorn. Tryck **skicka igen till nästa armatur som skall** programmeras med samma inställningar.

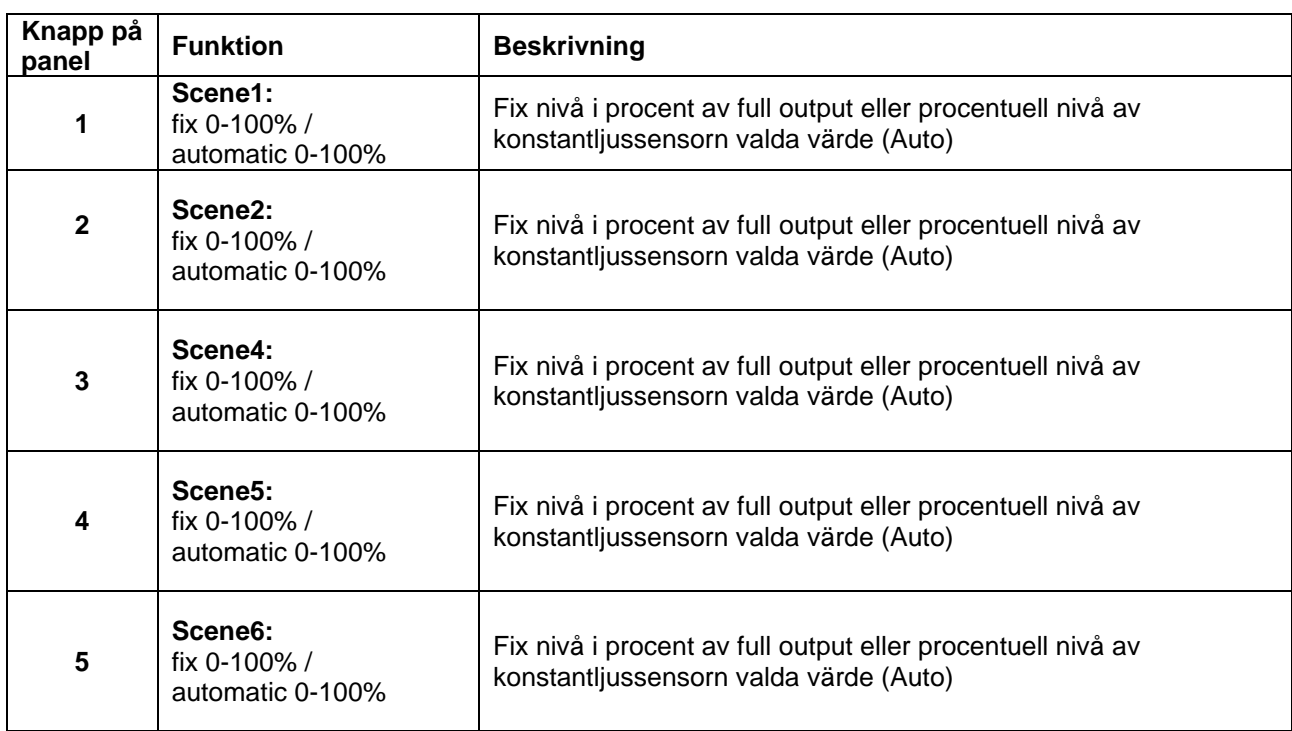

*Notera: Scene 3 är kopplad till "off" knappen på touchpanelen*

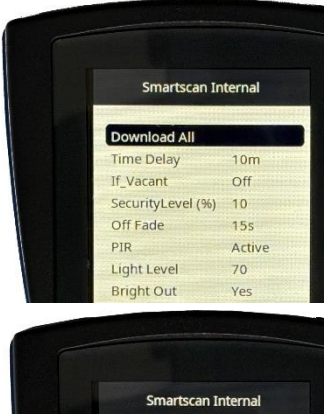

Min Lamp (%)

PIR Sensitivity

Program All Restore Default

Power Up Light

 $10<sup>10</sup>$ 

 $\overline{4}$ 

 $\alpha$ 

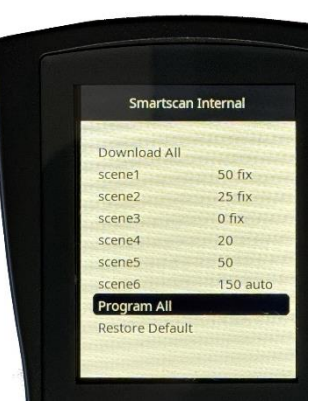

# **3. SmartScan Sensors**

**Programmering av armatur:**

- **1.** Välj **SmartScan Internal**
- **2.** Gå till menyn **SMARTSCAN SENSORS.**
- **3.** Sätt **RF Transmit** till **Enable.**
- **4.** Sätt **Radio Channel** till önskad kanal. Skall vara samma som Gateway sänder på (finns på SmartScan ritning).
- **5.** Sätt **Building Adress** till önskat byggnadsnummer. (Finns på SmartScan ritning)
- **6.** Sätt **Group** till önskat byggnadsnummer. (finns på SmartScan ritning)
- **7.** Markera sedan **Program all** i menyn. Rikta programmeringsenheten mot touchpanelen som ska programmeras och initiera panelen genom att trycka på skicka  $\circledast$ . Upprepa skicka kommandot till alla armaturer i gruppen.

#### **Programmering av touchpanel:**

- **1.** Välj **SmartScan Emergency.**
- **2.** Gå till menyn **SMARTSCAN SENSORS.**
- **3.** Sätt **RF Transmit** till **Enable.**
- **4.** Sätt **Radio Channel** till önskad kanal. Skall vara samma som Gateway sänder på (finns på SmartScan ritning).
- **5.** Sätt **Building Adress** till önskat byggnadsnummer. (Finns på SmartScan ritning)
- **6.** Sätt **Group** till önskat byggnadsnummer. (finns på SmartScan ritning)
- **7.** Håll in valfri knapp på touchpanelen i 10 sek till en grön diod börjar lysa. Detta indikerar att touchpanelen är klar att ta emot programmeringsinstruktioner. Efter 1 minut går sedan panel tillbaka till ursprungsläget med automatik (Dioden släcks).
- **8.** Markera sedan **Program all** i menyn. Rikta programmeringsenheten mot touchpanelen som ska programmeras och initiera panelen genom att trycka på skicka.

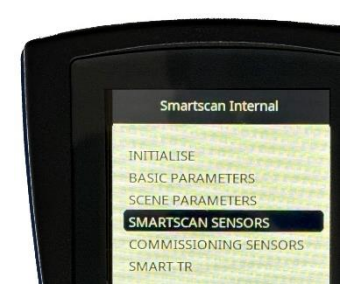

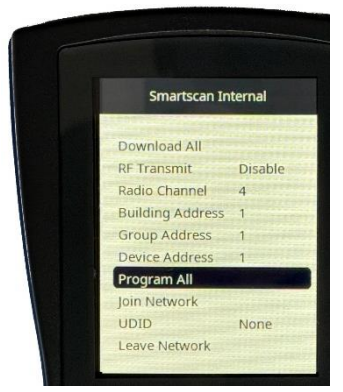

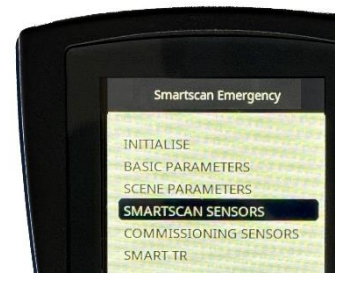

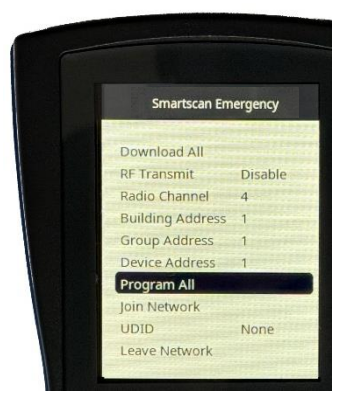

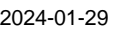